# SPA122のVLAN IDの割り当て

#### 目的 Ī

仮想ローカルエリアネットワーク(VLAN)を使用すると、同じスイッチに接続されていない ホストのグループが、同じブロードキャストドメイン上にあるかのように通信できます。 VLANがディセーブルの場合、有線側から着信するVLAN IDのタグが付けられたすべてのト ラフィックがドロップされます。VLANが有効な場合、転送されます。この記事では、 SPA122 VoIPデバイスでVLAN IDを設定および割り当てる方法について説明します。

### 該当するデバイス Ī

 $\cdot$  SPA122

#### [Software Version] Ì

 $\cdot$  v1.1.0

## VLAN IDの割り当て

ステップ1:Web設定ユーティリティにログインし、[Network Setup] > [Advanced Settings] > [VLAN]を選択します。[VLAMページが開きます。

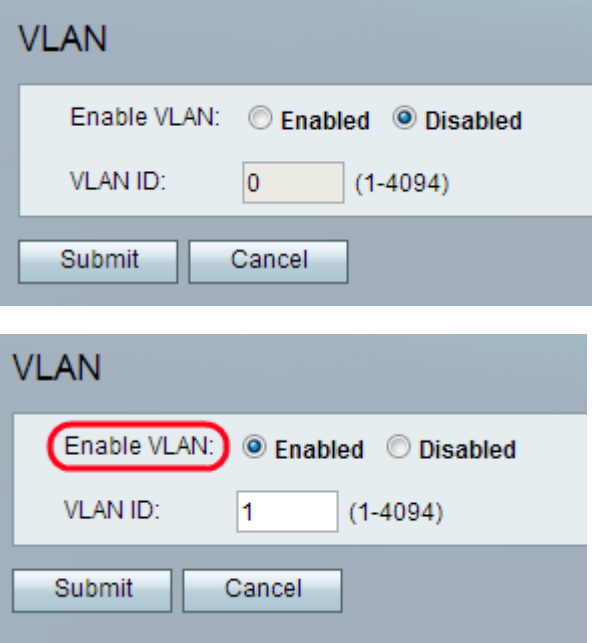

ステップ2:[Enabled] オプションボタンをクリックして、同じVLAN上の有線インターフェイ スとワイヤレスインターフェイスの間でVLANパケットを通過させます。

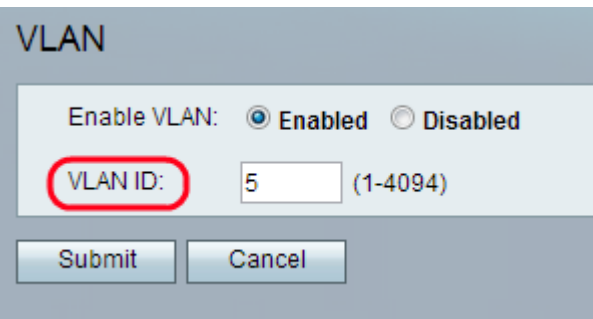

ステップ3:[VLAN ID]フィールドに目的のVLAN ID番号を入力します。デフォルト値は 1 で す。

注:VLAN IDは1 ~ 4094の任意の番号です。

ステップ 4:[Submit] をクリックします。変更が設定され、デバイスが更新されます。